## RUTOS VLAN – INTERFACE BASED

Here we are using RUT240 with 7.1.4 FW.

Kindly follow the below steps for the implementation of Interface based VLAN.

1. We will start by creating an Interface based VLAN as given below.

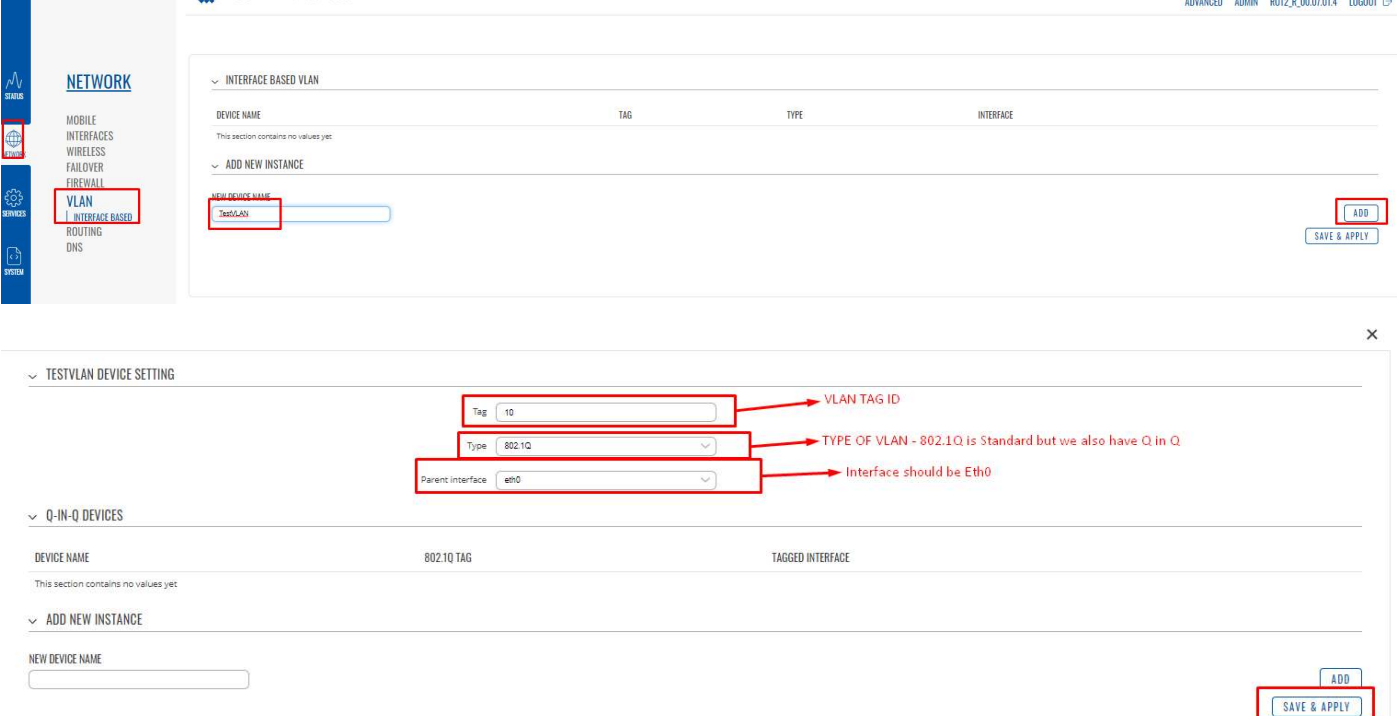

2. Create a new interface for the new VLAN tag (Not the same IP range as the LAN to prevent conflict). Here I am going to create a new interface with IP of 192.168.2.1/24.

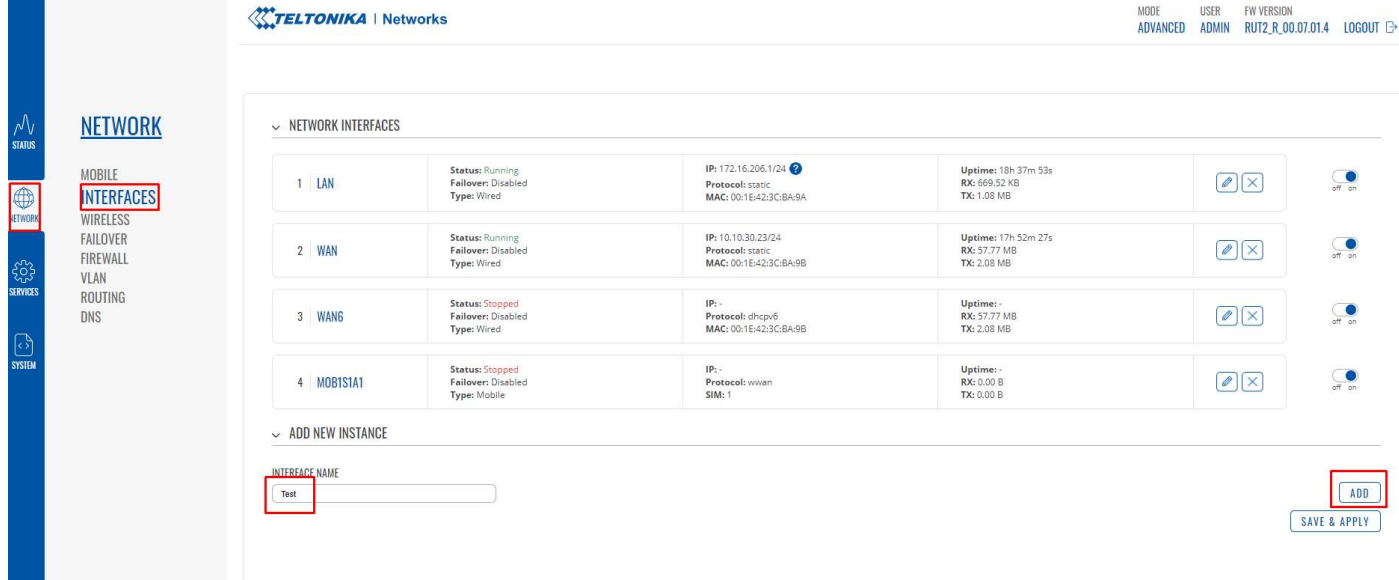

## RUTOS VLAN – INTERFACE BASED

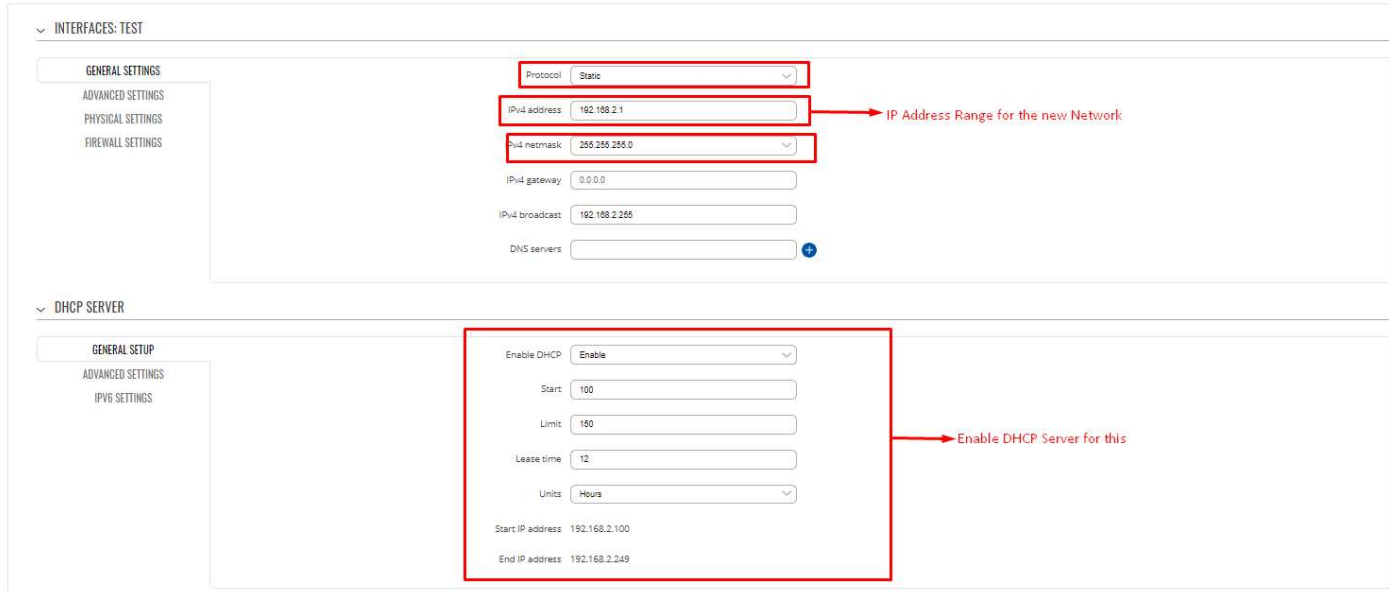

Now add the created VLAN Interface to the Test Interface we created.

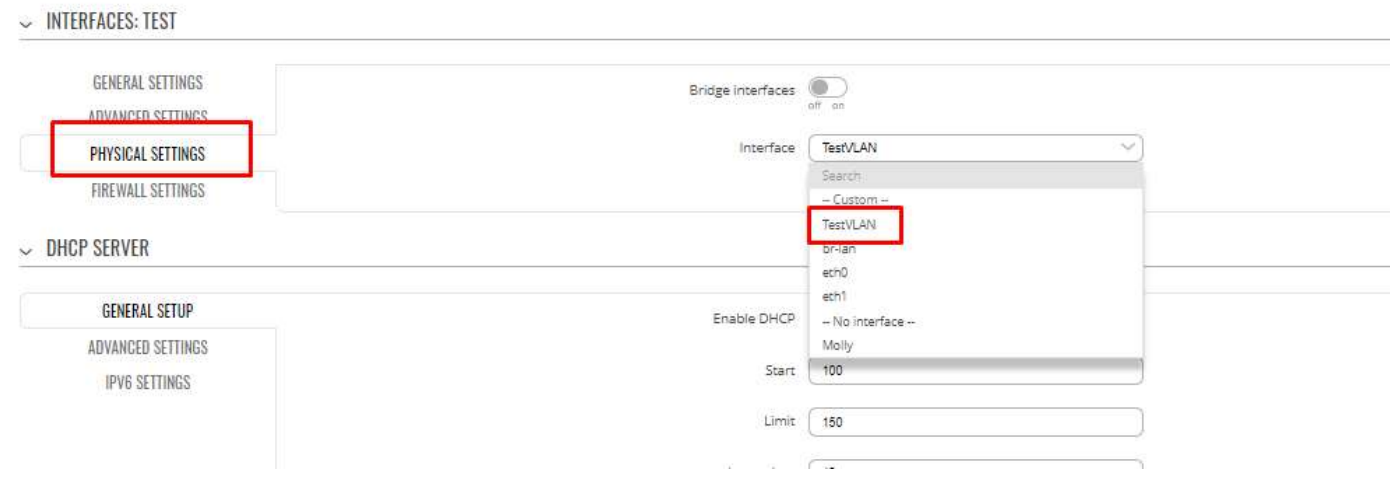

After following the above steps, click on "Save and Apply"

Now we will notice that our test interface will be shown in the Interfaces and is up and running.

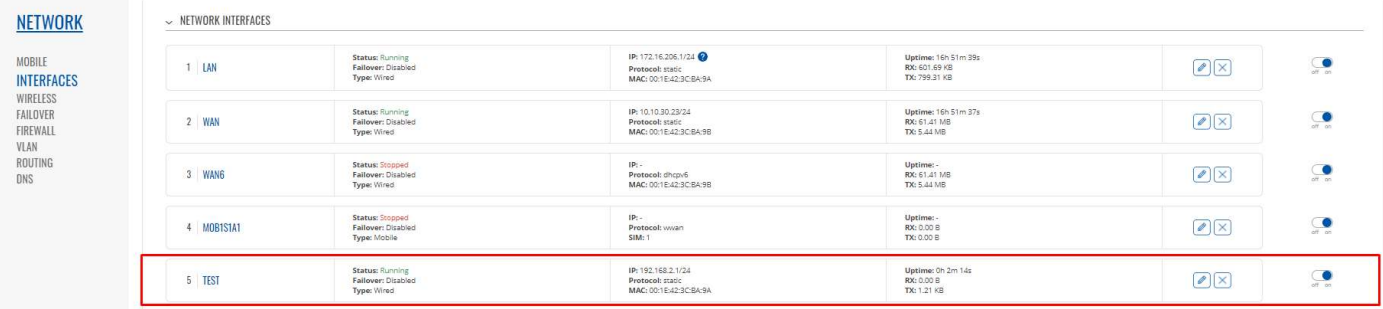

If you add a VLAN tag 10, we can access the 192.168.2.1/24 and if no VLAN we get the basic lan network.

HAPPY NETWORKING!!